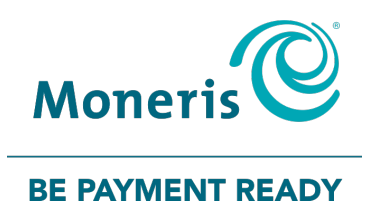

## Moneris® Hosted PayPage and Bookmark Integration Guide

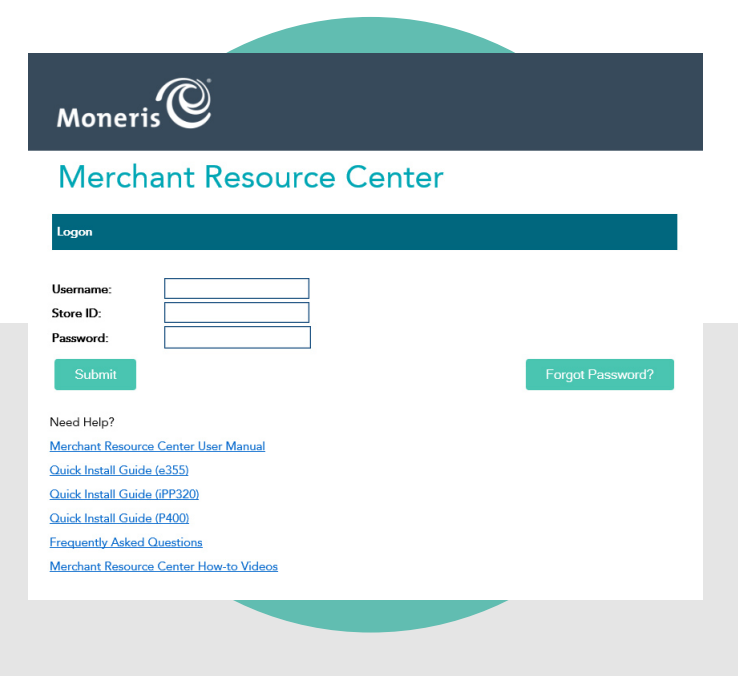

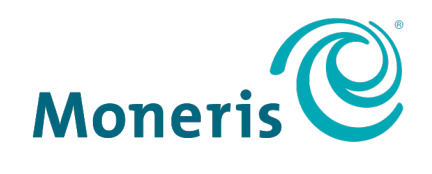

#### **BE PAYMENT READY**

### Need help?

#### **Visit** [Moneris Support](https://www.moneris.com/en/support/products/moneris-online/) **or call** 1-866-319-7450

**Bookmark:** [bookmark.com/help\\_center](https://help.bookmark.com/en/)

Record your Moneris merchant ID here:

#### **Contents**

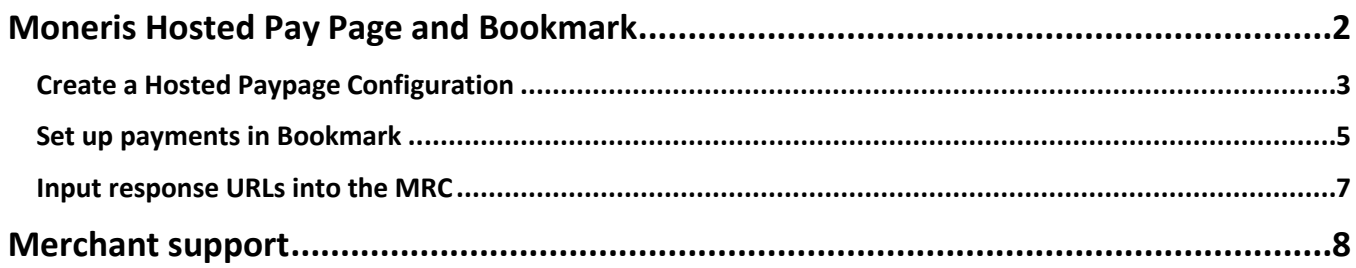

<span id="page-3-0"></span>

# **Moneris Hosted Pay Page and Bookmark**

details and to register for the account. The 200 mark Integration Guide 2012 and 2012 This guide provides a basic set of instructions for how to link the Moneris Hosted Pay Page and Bookmark to begin accepting payments on your Bookmark website. Before you begin, please ensure you have signed up for a **Bookmark Business Account**. Please refer to **[bookmark.com/pricing](https://www.bookmark.com/pricing)** for

#### <span id="page-4-0"></span>**Create a Hosted Paypage Configuration**

Perform these configuration steps in the Moneris Merchant Resource Centre (MRC) to prepare for integration into a Bookmark ecommerce site.

- 1. Log in to the MRC:
	- a. Access the MRC **[here](https://www3.moneris.com/mpg/)** (or launch a web browser and go to **[moneris.com/mrc](https://www3.moneris.com/mpg/)**).

The "Merchant Resource Centre" login page appears.

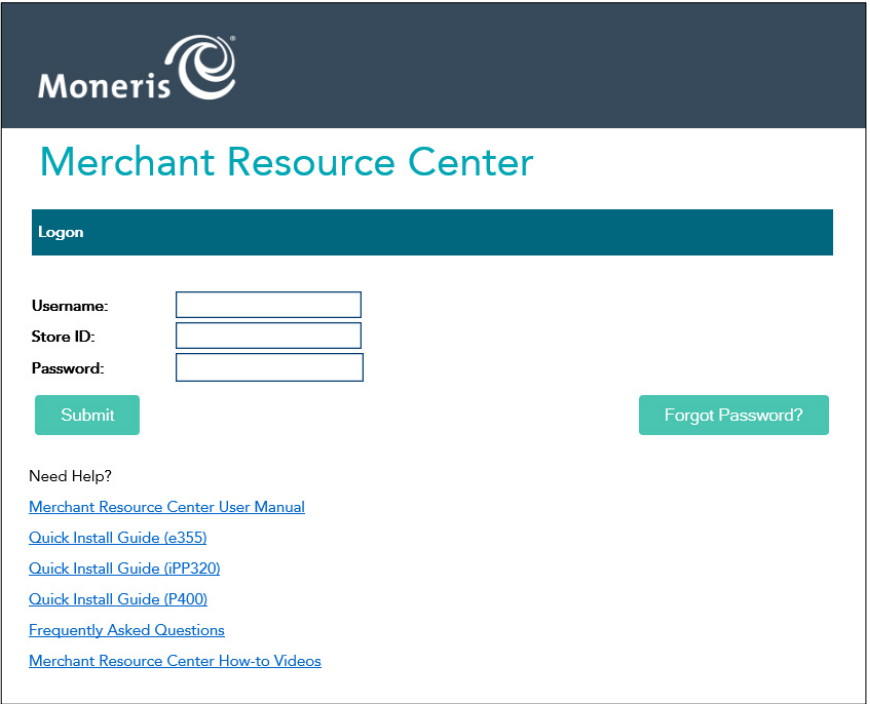

- b. Enter your MRC login credentials into the provided fields, then click **Submit**.
- 2. From the main menu, click the **Admin** menu.
- 3. On the Admin menu, click **Hosted Paypage Config**.
- 4. At the top of the Hosted Paypage Configuration screen, click the **Generate a New Configuration** button.

A new Hosted Pay Page Configuration screen appears.

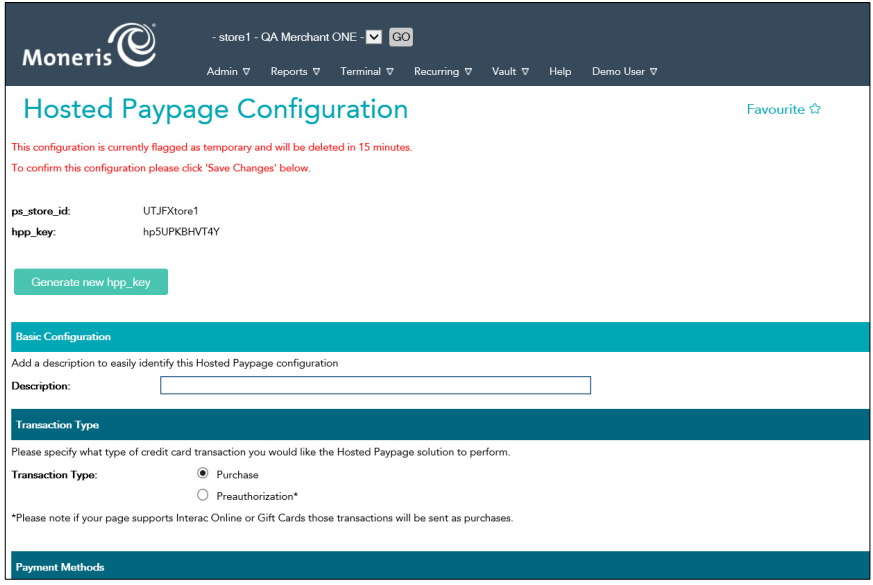

5. Add a description of your HPP into the **Description** field in the **Basic Configuration** section.

**Important: Do NOT change any of the other default configurations on this page at this time, e.g.**  *Transaction Type* **or** *Payment Methods***. Doing so may negatively affect the operability of the Hosted Pay Page.**

- 6. Scroll to the bottom of the page and click **Save Changes**.
- 7. Copy the two pieces of information appearing at the top of this screen;
	- **ps\_store\_id:**
	- **hpp\_key:**

These two values will be used later to link your Moneris HPP to the Bookmark ecommerce page.

8. Keep this tab open while you perform other configuration activities.

**Important: If the page is closed, the** *ps\_store\_id* **and** *hpp\_key* **values are deleted, therefore it is important to copy those values and keep the tab open until they have been used in the subsequent steps.** 

#### <span id="page-6-0"></span>**Set up payments in Bookmark**

- 1. Open a separate tab in your web browser and login to your Bookmark account.
- 2. From the Bookmark homepage, click **YOUR WEBSITE**.
- 3. On the Your Websites page, click the **Edit** button.

The site builder interface appears.

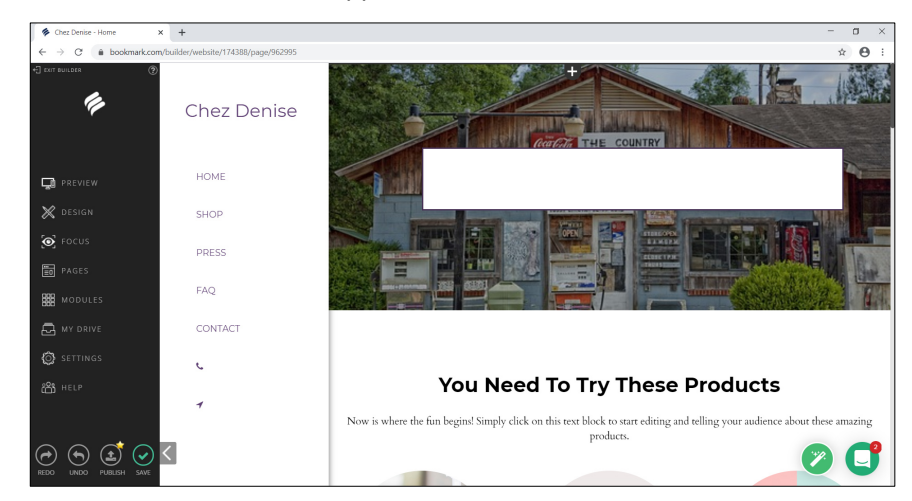

- 4. From the menu bar on the left, click **SETTINGS**.
- 5. On the SETTINGS menu, click **E-COMMERCE**.
- 6. Once the ecommerce control panel loads, click **Payment**.

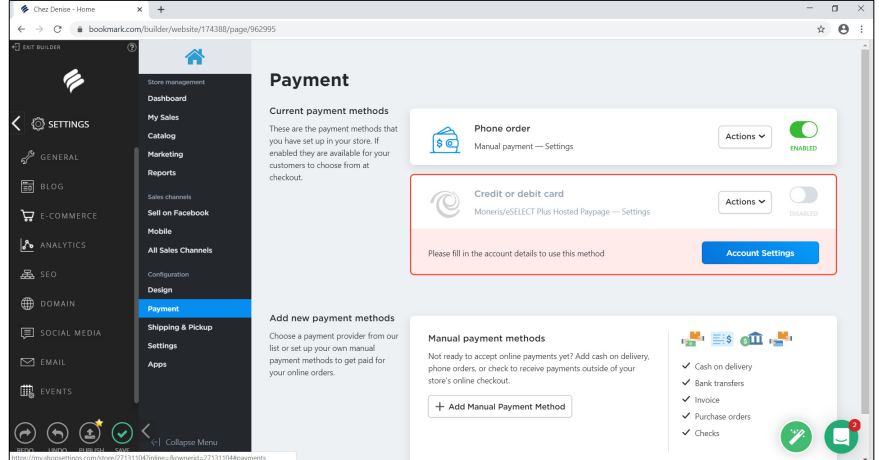

7. In the list of payment integrators, locate the "Moneris/eSELECT Plus Hosted Paypage" section.

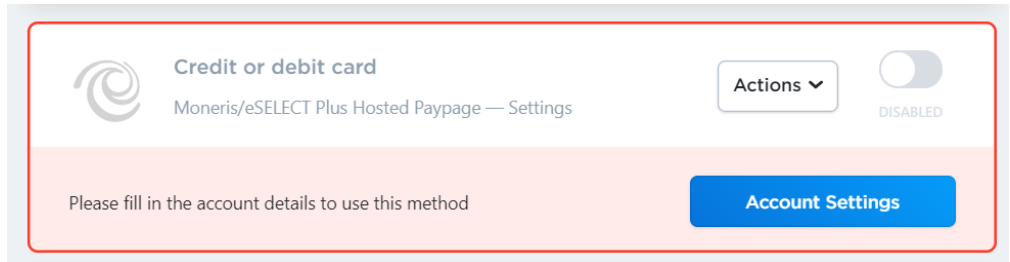

- 8. Click the **Account Settings** button.
- 9. In the Moneris Hosted Paypage Account Details screen, fill in the account details as follows:
	- **Hosted Paypage ID** = ps\_store\_id
	- **Hosted Paypage Token** = hpp\_key
- 10. Place a checkmark into the **Enable test mode** checkbox. This will enable you to test the configuration and payments before publishing to your customers.

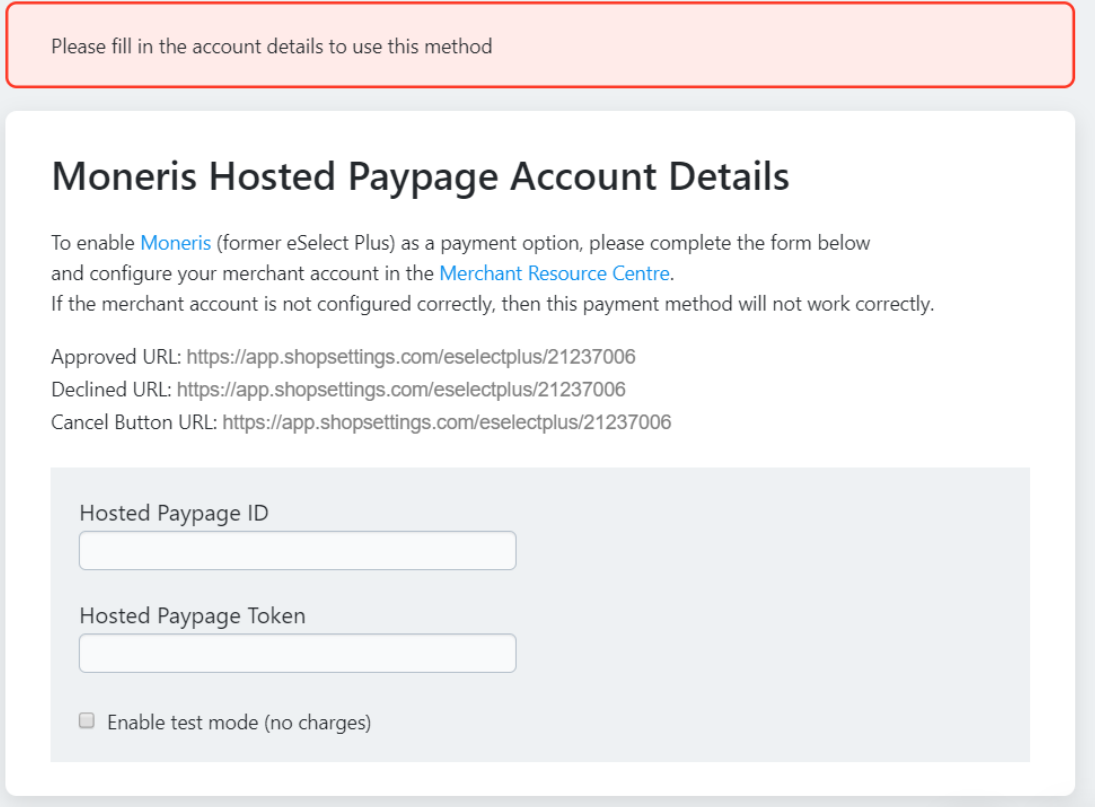

**Important: Once you have been able to successfully conduct test transactions you will need to return to this screen and uncheck this box.** 

- 11. Click **Save** at the bottom of the screen.
- 12. Keep this page open because you will be required to enter the response URLs into the MRC.

#### <span id="page-8-0"></span>**Input response URLs into the MRC**

The response URLs are links to direct the online customer to the next step based on the transaction response from the Moneris host (e.g. the transaction was approved, declined, or cancelled).

- 1. Open the tab containing the Hosted Paypage Configuration screen.
- 2. Scroll down to the **Response Method** section, and enter the **Approved** and **Declined URLs** (that are provided on the Moneris Hosted Paypage Account Details screen in Bookmark) into their appropriate fields.

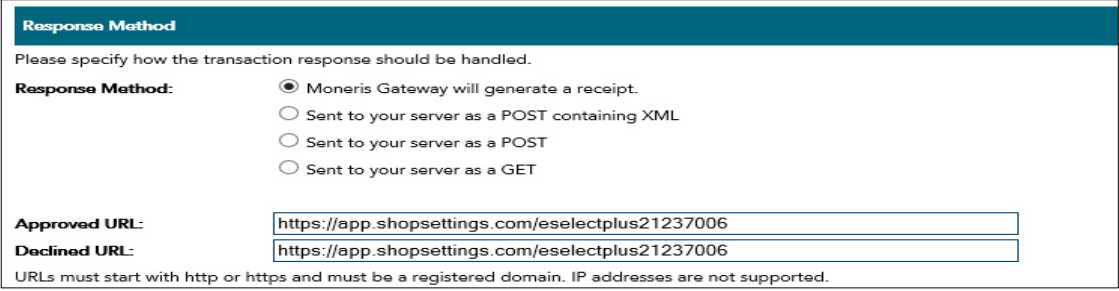

- 3. Click the **Save Changes** button.
- 4. Scroll down to the **Paypage Appearance** section and click the **Configure Appearance** button.
- 5. Scroll down to the **Buttons** section.
- 6. Click inside the **Cancel Button URL** field and enter the Cancel Button URL that was provided on the Moneris Hosted Paypage Account Details screen in Bookmark.

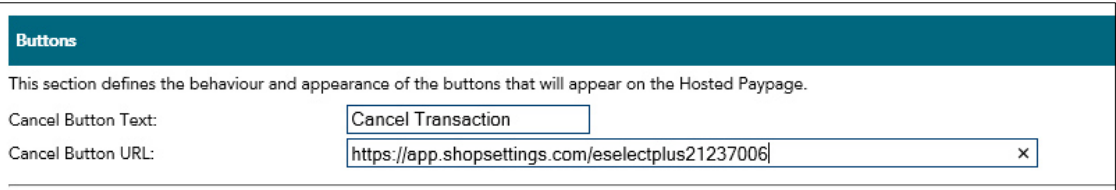

7. Click the **Save Appearance Settings** button at the bottom of the page.

Congratulations! You have now completed the payment setup. The box in Bookmark will now say ENABLED.

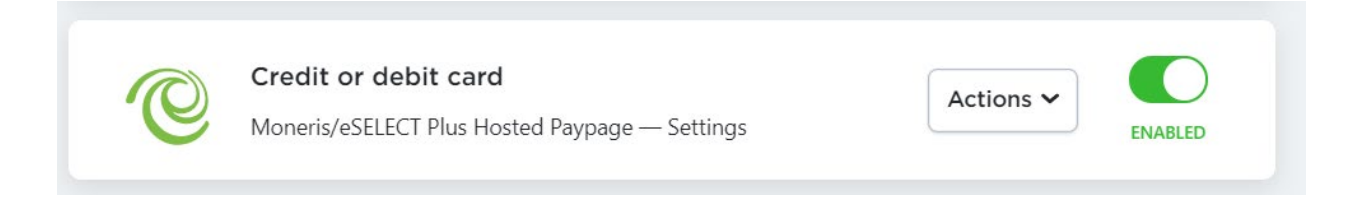

### <span id="page-9-0"></span>**Merchant support**

At Moneris, help is always here for you 24/7.

#### **If you need assistance with your payment processing solution, we're here to help, 24/7.**

#### We're only one click away.

- Visit **[Moneris Support](https://www.moneris.com/en/support/products/moneris-online/)** to:
	- **download additional copies of this guide and other resources**
- Visit **[moneris.com/insights](https://moneris.com/insights)** for business and payment news, trends, customer success stories, and quarterly reports & insights
- For assistance with your Bookmark website, refer to the support resources at **bookmark.com/help** center

#### Can't find what you are looking for?

Call Moneris Customer Care (available 24/7) toll-free at **1-866-319-7450**. We'll be happy to help.

You can also send us a secure message 24/7 by logging in to Merchant Direct<sup>®</sup> at **[moneris.com/mymerchantdirect](https://moneris.com/mymerchantdirect)**.

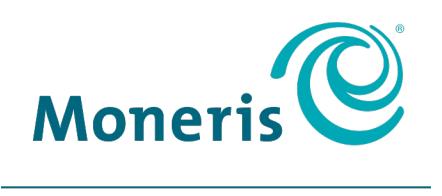

#### **BE PAYMENT READY**

MONERIS, MONERIS BE PAYMENT READY & Design and MERCHANT DIRECT are registered trademarks of Moneris Solutions Corporation. BOOKMARK is a trademark of Bookmark Your Life, Inc. All other marks or registered trademarks are the property of their respective owners.

© 2020 Moneris Solutions Corporation, 3300 Bloor Street West, Toronto, Ontario, M8X 2X2. All Rights Reserved. This document shall not wholly or in part, in any form or by any means, electronic, mechanical, including photocopying, be reproduced or transmitted without the authorized consent of Moneris Solutions Corporation. This document is for informational purposes only. Neither Moneris Solutions Corporation nor any of its affiliates shall be liable for any direct, indirect, incidental, consequential or punitive damages arising out of use of any of the information contained in this document. Neither Moneris Solutions Corporation or any of its affiliates nor any of our or their respective licensors, licensees, service providers or suppliers warrant or make any representation regarding the use or the results of the use of the information, content and materials contained in this document in terms of their correctness, accuracy, reliability or otherwise.

Your credit and/or debit card processing is governed by the terms and conditions of your agreement(s) for merchant credit/debit card processing services with Moneris Solutions Corporation. It is your responsibility to ensure that proper card processing procedures are followed at all times. Please refer to the *Moneris Merchant Operating Manual* (available at: **[moneris.com/support](https://www.moneris.com/en/Support)**) and the terms and conditions of your applicable agreement(s) for credit/debit processing or other services with Moneris Solutions Corporation for details.

Bookmark with HPP Integration Guide-EN (06/2020)